## **How to Post a Job to the Online IHCA Job Board**

## **This training identifies how to post a job on the online IHCA job board.**

**Step 1:** Visit <https://members.iowahealthcare.org/> and login. This can be found on the IHCA website in the top-right corner of the screen (Please see below).

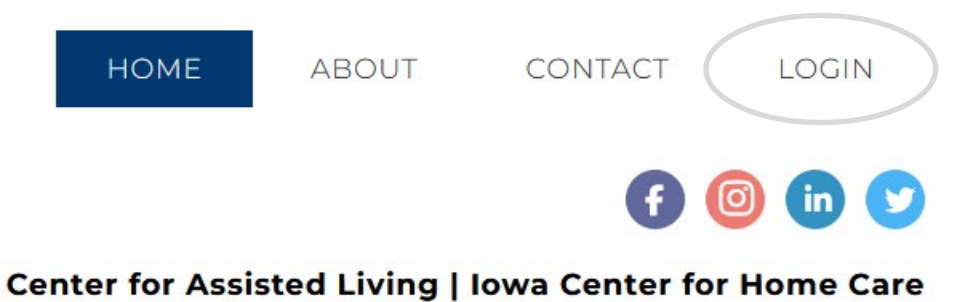

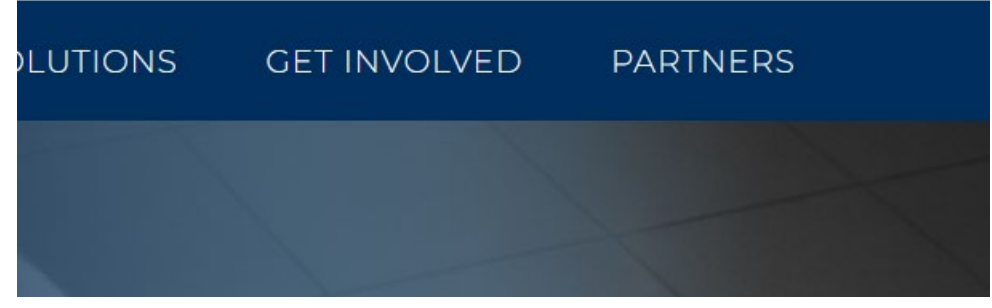

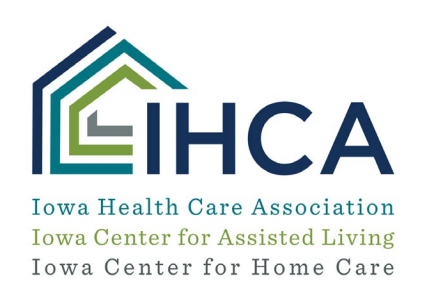

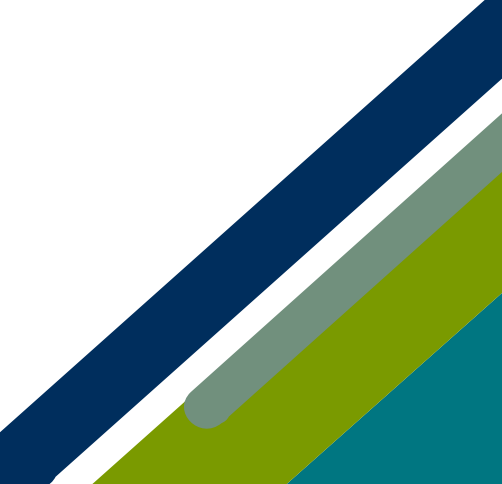

Member Portal Training

**Step 2:** Select the "**Careers**" tab, and then select "**For Employers**"

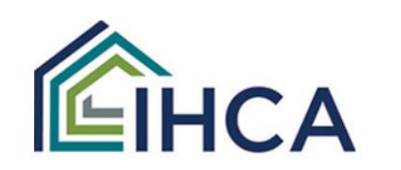

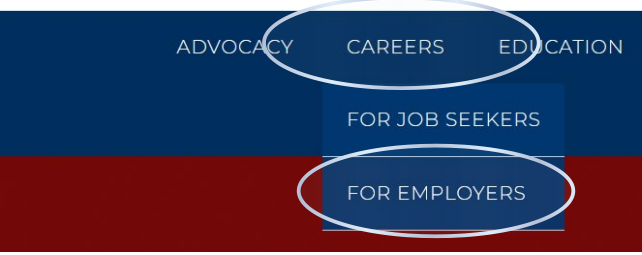

**Step 3:** Select the "**Post a Job**" link. This will take you to an online form you can complete to post a job.

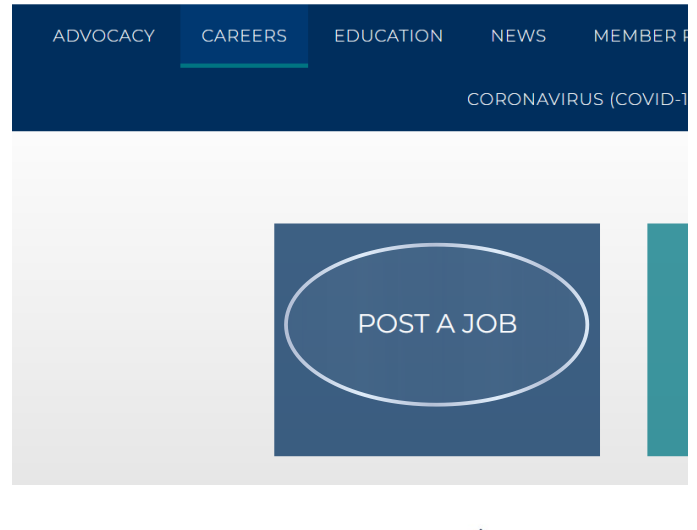

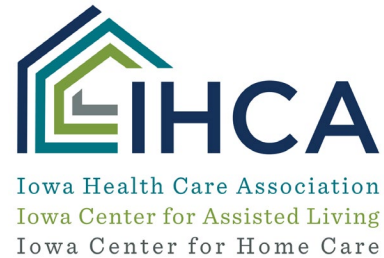

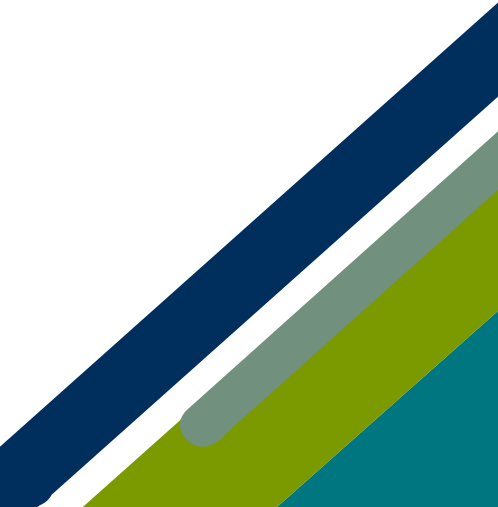

Member Portal Training

*Once you complete and submit the form, your job will appear on our job posting pag[e here.](https://iowahealthcare.org/careers/for-job-seekers/find-a-job/) It will stay on that page for 30 days. If you need the position taken down sooner than that, email [communications@iowahealthcare.org](mailto:communications@iowahealthcare.org) to request it be taken down.* 

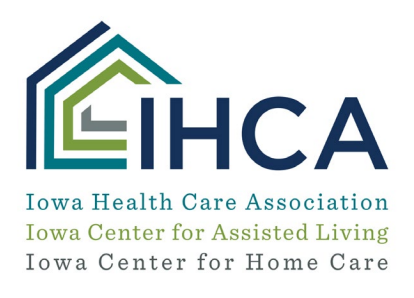

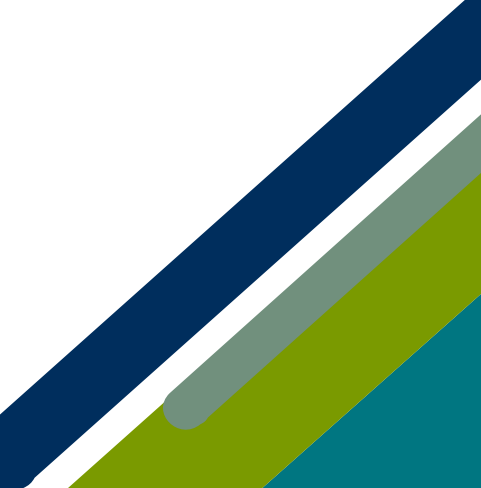